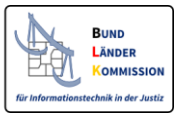

# **SAFE Nutzerregistrierung**

Leitfaden

## für die Web-Anwendung für die Registrierung von Nutzern im SAFE - System

Version 1.0 (gültig ab SAFE V 1.8)

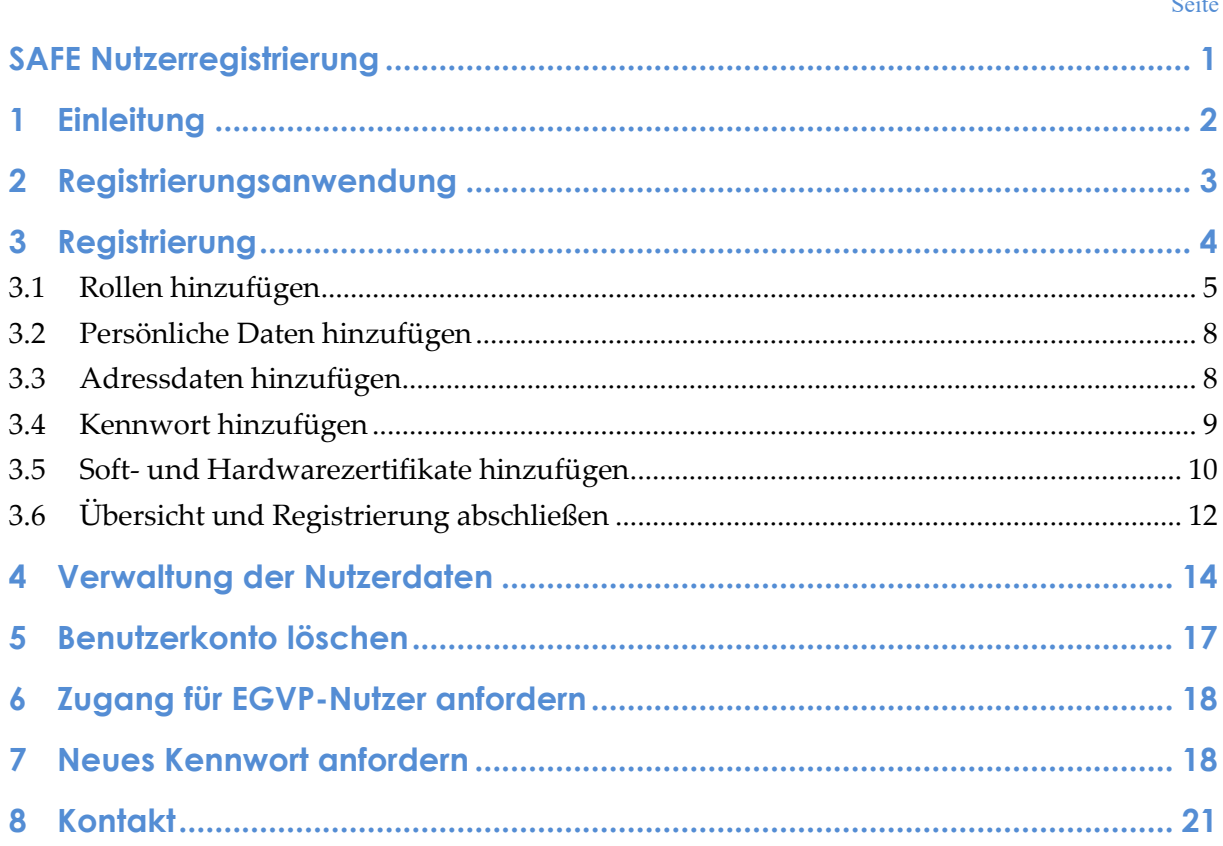

# 1 Einleitung

Ein umfassendes, universelles und leistungsstarkes elektronisches Identitätsmanagement nimmt für eJustice und eGovernment – im wahrsten Sinne des Wortes – eine Schlüsselrolle ein. Für die speziellen fachlichen Anforderungen (zum Beispiel den Nachweis eines Berufes oder einer bestimmten Rolle innerhalb eines Gerichtes/einer Behörde), wurde im Auftrag der Justizministerkonferenz das eID-Konzept SAFE als Koordinierungsprojekt des IT-Planungsrates entwickelt.

Die Idee ist simpel: Sie registrieren sich einmalig im SAFE-System. Dabei hinterlegen Sie unter anderem Ihre persönlichen Anmeldedaten und wählen Rollen aus. Ein so genannter Identitätsadministrator schaltet Sie frei<sup>1</sup>. Fortan können Sie sich mit diesen Anmeldedaten an verschiedenen Anwendungen (z.B. Zentrales Testamentsregister, Vollstreckungsportal, EGVP-Postfach) anmelden.<sup>2</sup>

SAFE-konforme eID-Systeme haben sich im Echtbetrieb bereits bewährt. Nach dem SAFE-Motto "Einmal registriert – immer akzeptiert" profitieren nicht nur die derzeit 150.000 Anwender von dem föderalen Dienst. Auch die Betreiber von IT-Anwendungen schätzen den Vorteil, auf der Grundlage von Vertrauen keine eigene Benutzerverwaltung vorhalten zu müssen.

Mit der Registrierungsanwendung für SAFE wird ein einheitliches Werkzeug bereitgestellt, mit dem Sie

- sich registrieren,
- löschen,
- und die eigenen Daten ändern können.

Dieser Leitfaden enthält Hinweise zur Nutzung der Registrierungsanwendung. Er dient auch zum Nachschlagen einzelner Anwendungsfälle.

Es gibt die folgenden drei Symbole, die in SAFE immer wieder genutzt werden:

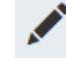

Bearbeiten- Symbol: Mit diesem Symbol können Sie Einträge bearbeiten.

Löschen-Symbol: Mit dem Minus-Zeichen können Sie Einträge löschen.

Herunterladen-Symbol: Mit diesem Zeichen können Sie beispielsweise Zertifikate herunterladen

<sup>1</sup> Die Freischaltung erfolgt durch Freigabe der ausgewählten Rollen.

<sup>&</sup>lt;sup>2</sup> Über Ihre Rollen wird gesteuert, welche Anwendungen Sie nutzen dürfen.

# 2 Registrierungsanwendung

Mit der Registrierungsanwendung können sich Nutzer neu im SAFE-System registrieren, Ihre Daten ändern oder den SAFE-Eintrag löschen.

Um die Registrierungsanwendung benutzen zu können, navigieren Sie mit Ihrem Webbrowser zur Seite:

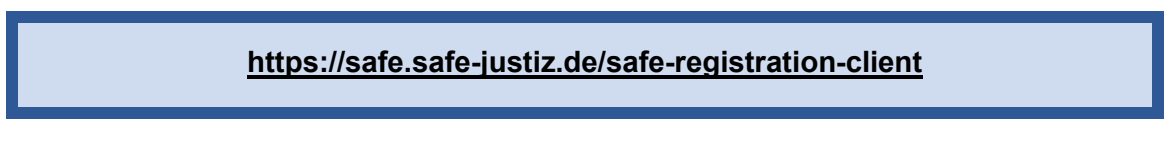

Abbildung 1 zeigt die Startseite der Registrierungsanwendung.

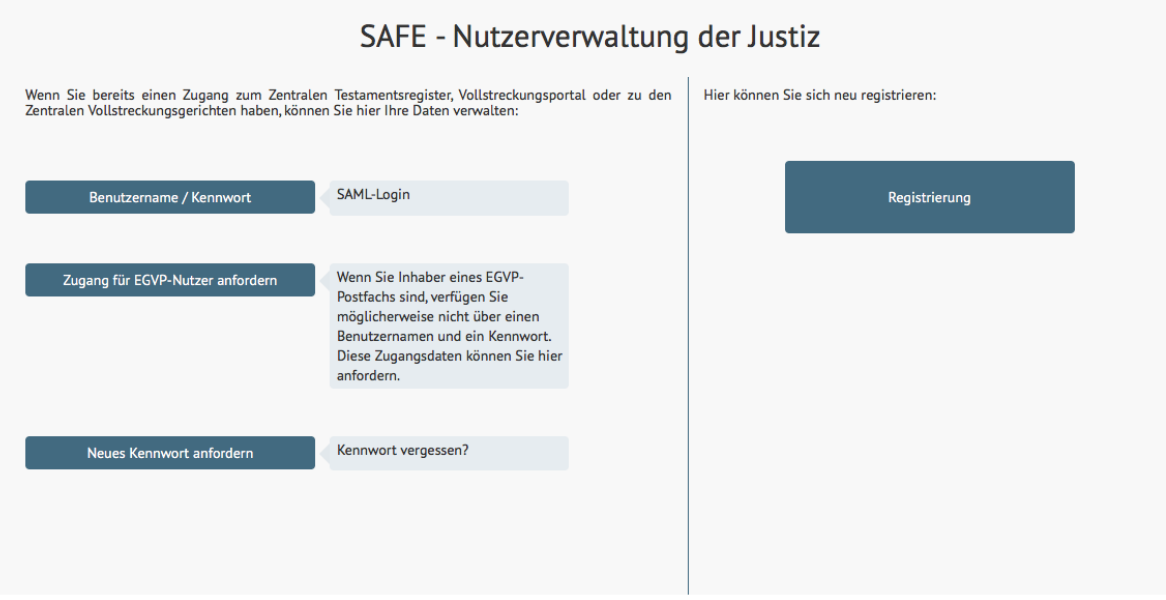

### Abbildung 1: Startseite der Registrierungsanwendung

Sie haben von hier aus die Möglichkeit zu folgenden Funktionen zu navigieren:

### - **Registrierung**

Mit dem Button Registrierung können Sie sich neu in das System registrieren lassen. Mehr Informationen erhalten Sie im Kapitel 3.

### - **Benutzername/Kennwort**

Hier können Sie Ihre Benutzerdaten ändern. Mehr Informationen erhalten Sie im Kapitel 4.

### - **Zugang für EGVP-Nutzer**

Wenn Sie Inhaber eines EGVP-Postfaches sind, können Sie einen initialen Zugang zur Web-Anwendung beantragen. Mehr Informationen erhalten Sie im Kapitel 5.

### - **Neues Kennwort anfordern**

Wenn Sie Ihr Kennwort vergessen haben, so können Sie dies mit Hilfe "Neues Kennwort anfordern" zurücksetzen lassen. Mehr Informationen erhalten Sie im Kapitel 6

## <span id="page-3-0"></span>3 Registrierung

Die Registrierung erfolgt in mehreren Schritten, durch die Sie die Anwendung führt. Um den gesamten Prozess zu starten, klicken Sie auf *Registrierung* auf der Startseite.

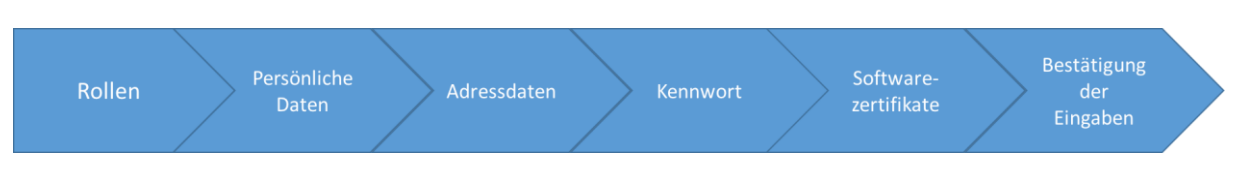

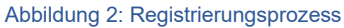

Zunächst geben Sie an, für welche Rollen Sie eine Berechtigung beantragen möchten. Daraufhin werden Ihre persönlichen und Ihre Adressdaten abgefragt. Dann können Sie Ihr gewünschten Benutzernamen und Kennwort eingeben. Danach können sie etwaige Softwarezertifikate hochladen. Am Schluss erhalten Sie eine Übersicht über Ihre Eingaben und können diese bestätigen und damit die Registrierung abschließen.

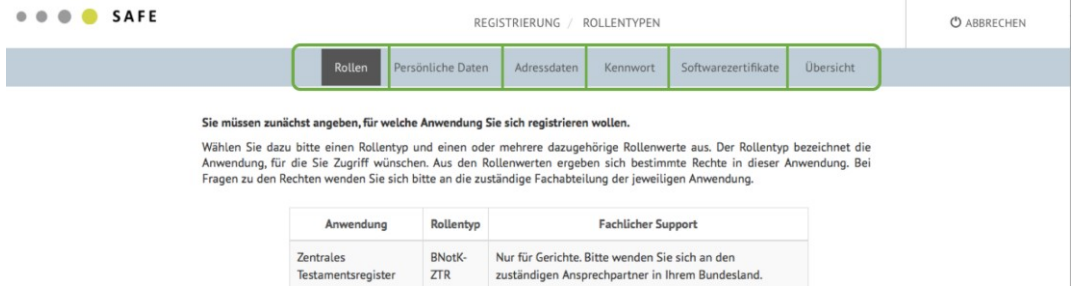

Abbildung 3: Registerkarten des Registrierungsprozess

Sie können jederzeit die Registrierung abbrechen, in dem Sie oben rechts auf *Abbrechen* klicken.

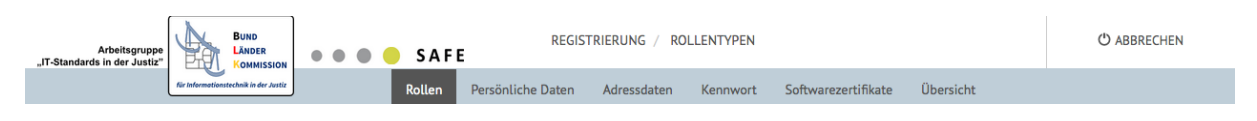

Abbildung 4: Registrierung abbrechen

Nach der Bestätigung wird die Registrierung abgebrochen und Sie gelangen zur Startseite der Registrierung.

## **3.1 Rollen hinzufügen**

Nachdem Sie auf auf *Registrierung* geklickt haben, öffnet sich nachfolgende Maske:

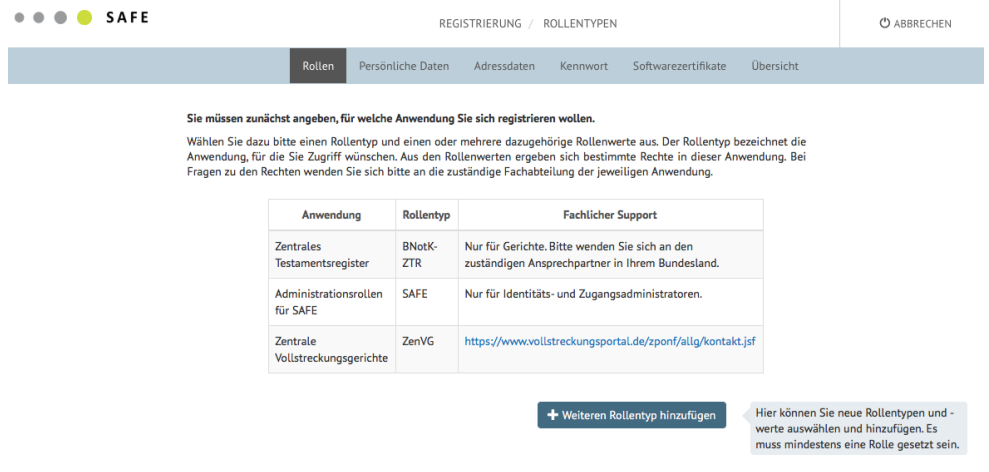

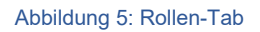

Hier legen Sie fest, bei welcher Anwendung beziehungsweise bei welchen Anwendungen Sie sich zukünftig mit Ihrer SAFE-Kennung anmelden möchten und welche Rechte Sie innerhalb dieser Anwendungen innehaben. In der Tabelle finden Sie eine Übersicht der Anwendungen und dazugehörigen Rollentypen.

Die SAFE-Rolle eines Nutzers setzt sich aus dem "Rollentyp" und dem "Rollenwert" zusammen.

- Der Rollentyp gibt die Anwendung an, auf die sich die Rolle bezieht (z.B. ZenVG).
- Der Rollenwert beschreibt die Rechtegruppen innerhalb dieses Rollentyps (z.B. ZenVG GV).

Jede Identität kann mehrere Rollentypen und zu jedem Rollentyp einen oder mehrere Rollenwerte innehaben. Es ist möglich, dass ein Rollentyp für mehrere Anwendungen genutzt wird.

Um eine neue Rolle hinzuzufügen, klicken Sie auf *Weiteren Rollentyp hinzufügen*.

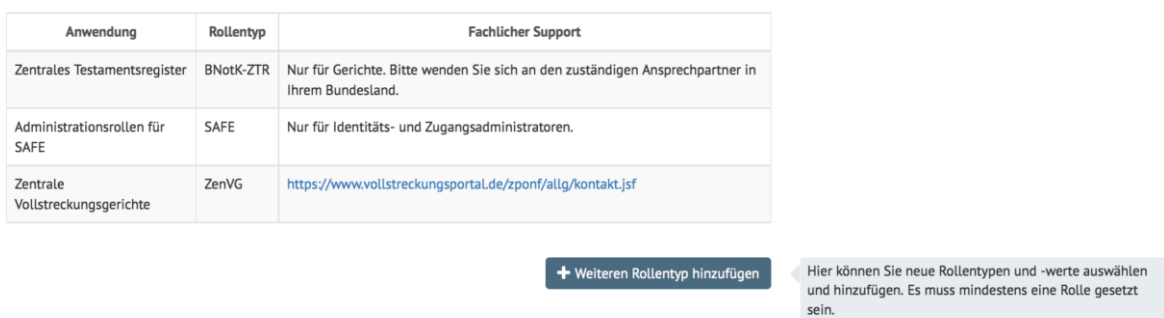

Abbildung 6: Hinzufügen eines Rollentyps vom Rollen-Registerkarte aus

Daraufhin öffnet sich ein neues Formular, mit dessen Hilfe Sie einen Rollentyp und ein oder weitere Rollenwert auswählen können.

# Neuen Rollentyp hinzufügen

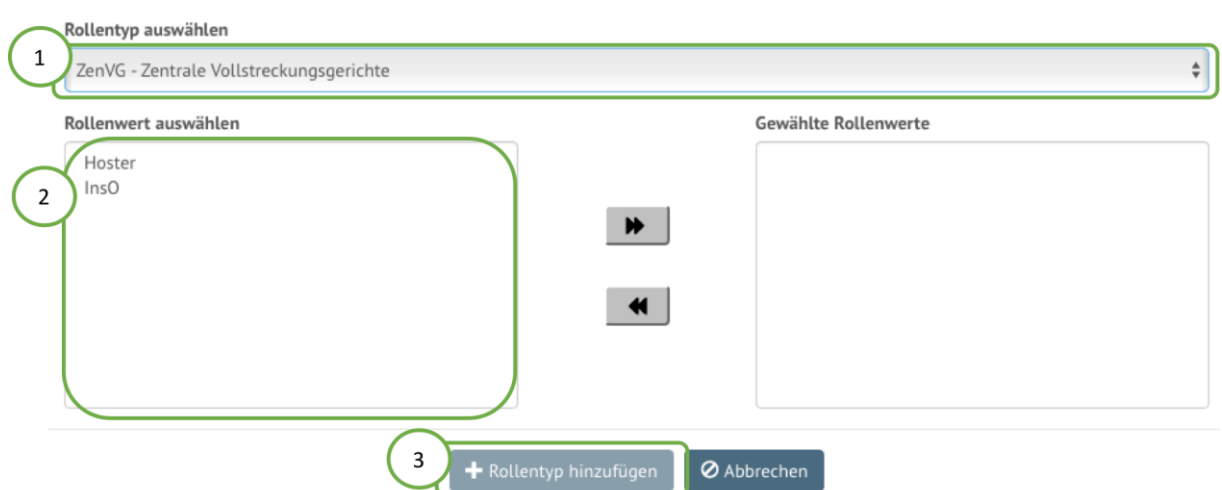

#### <span id="page-5-0"></span>Abbildung 7: Hinzufügen eines Rollentyps

Wählen Sie in der obersten Spalte einen Rollentyp aus (Schritt 1, [Abbildung 7\)](#page-5-0).

Hinweis: Der Rollentyp "SAFE – Administrationsrollen für SAFE" ist nur für SAFE-Administratoren relevant. Bitte wählen Sie diesen Rollentyp nur aus, wenn die Administration anderer SAFE-Nutzer zu Ihren Aufgaben gehört.

Sobald Sie einen Rollentyp gewählt haben, werden Ihnen die den Rollentyp verfügbaren Rollenwerte angezeigt (Schritt 2, [Abbildung 7\)](#page-5-0). Sie wählen einen Rollenwert aus, in dem Sie auf den jeweiligen Rollenwert klicken. Nachdem Anklicken wird dieser Wert in die rechte Spalte verschoben. Sie können so mehrere Rollenwerte auswählen.

Eine Auswahl zurücksetzen können Sie, indem Sie in der rechten Spalte, den jeweiligen Rollenwert selektieren. Somit wird der Wert wieder in der linken Spalte (*Rollenwert auswählen*) hinzugefügt.

Wenn Sie Ihre Auswahl beendet haben, bestätigen Sie diese indem Sie auf *Rollentyp hinzufügen* klicken (Schritt 3, [Abbildung 7\)](#page-5-0).

> Der Button *Rollentyp hinzufügen* ist erst aktiviert und kann angeklickt werden, sobald Sie einen Rollentyp und mindestens einen Rollenwert ausgewählt haben.

Nach dem Klick auf *Rollentyp hinzufügen* schließt sich das Formular. Der Rollentyp und die ausgewählte Rollenwerte werden tabellarisch angezeigt.

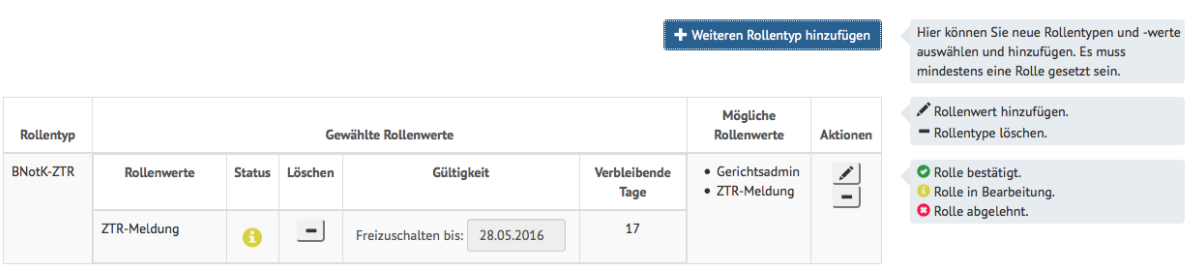

Abbildung 8: Anzeigen des ausgewählten Rollentyps und -werte

Die Tabelle ist wie folgt aufgebaut:

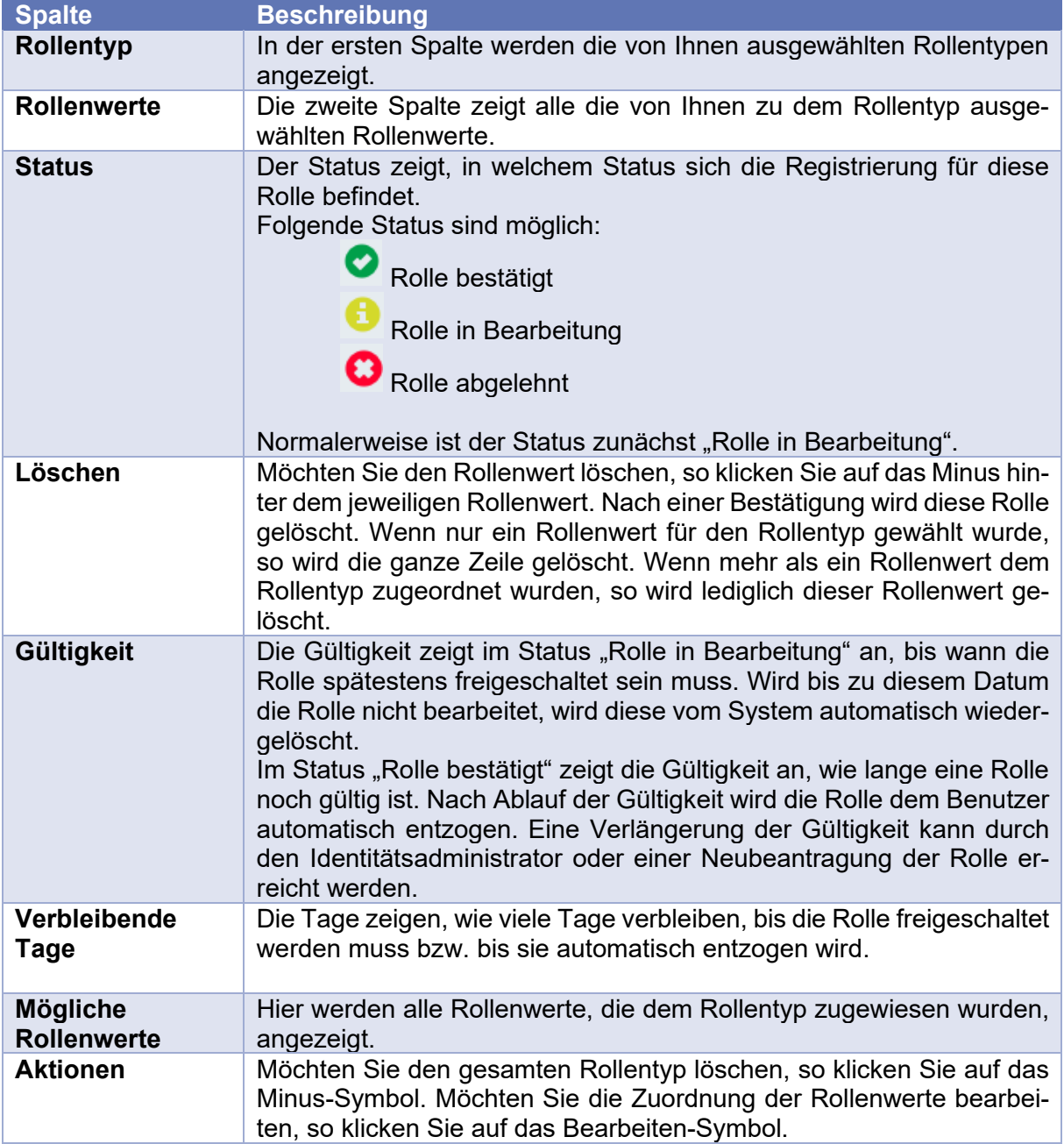

Sie können beliebig viele Rollentypen und Rollenwerte hinzufügen, in dem Sie auf den Button *Neuen Rollentyp hinzufügen* klicken. Beachten Sie, die Rollentypen, die Sie bereits ausgewählt haben, werden Ihnen nicht mehr zur Auswahl gestellt.

> **Hinweis:** Die meisten Rollenwerte sind bestätigungspflichtig. Bitte wenden Sie sich nach Abschluss der Registrierung an den zuständigen Identitätsadministrator.

Wenn Sie Ihre Auswahl abgeschlossen haben, gehen Sie entweder über *Weiter* oder über die Registerkarte *Persönliche Daten* zum nächsten Schritt der Registrierung.

### **3.2 Persönliche Daten hinzufügen**

Geben Sie Ihren Vornamen und Namen an, ggf. auch den Titel. Ist die Angabe eines der Felder Pflicht, so erkennen Sie dies an dem roten Ausrufezeichen.

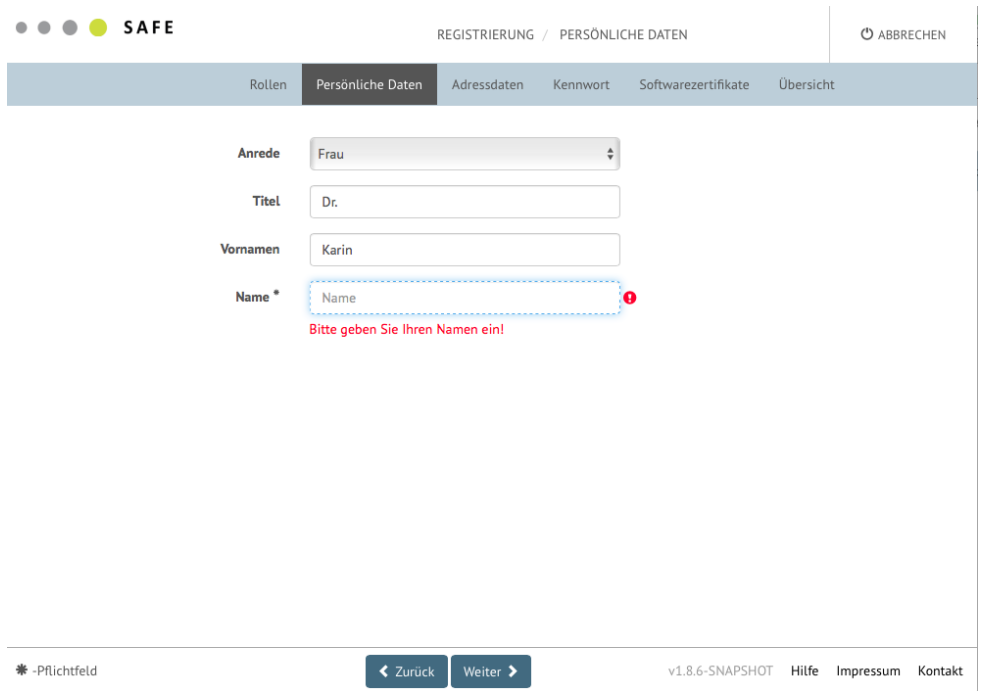

Abbildung 9: Erfassung der persönlichen Daten

Wenn Sie Ihre persönlichen Daten eingegeben haben, gehen Sie entweder über *Weiter* oder über die Registerkarte *Adressdaten* zum nächsten Schritt der Registrierung.

### **3.3 Adressdaten hinzufügen**

Machen Sie bitte die geforderten Angaben. Ist die Angabe eines der Felder Pflicht, so erkennen Sie dies an dem roten Ausrufezeichen.

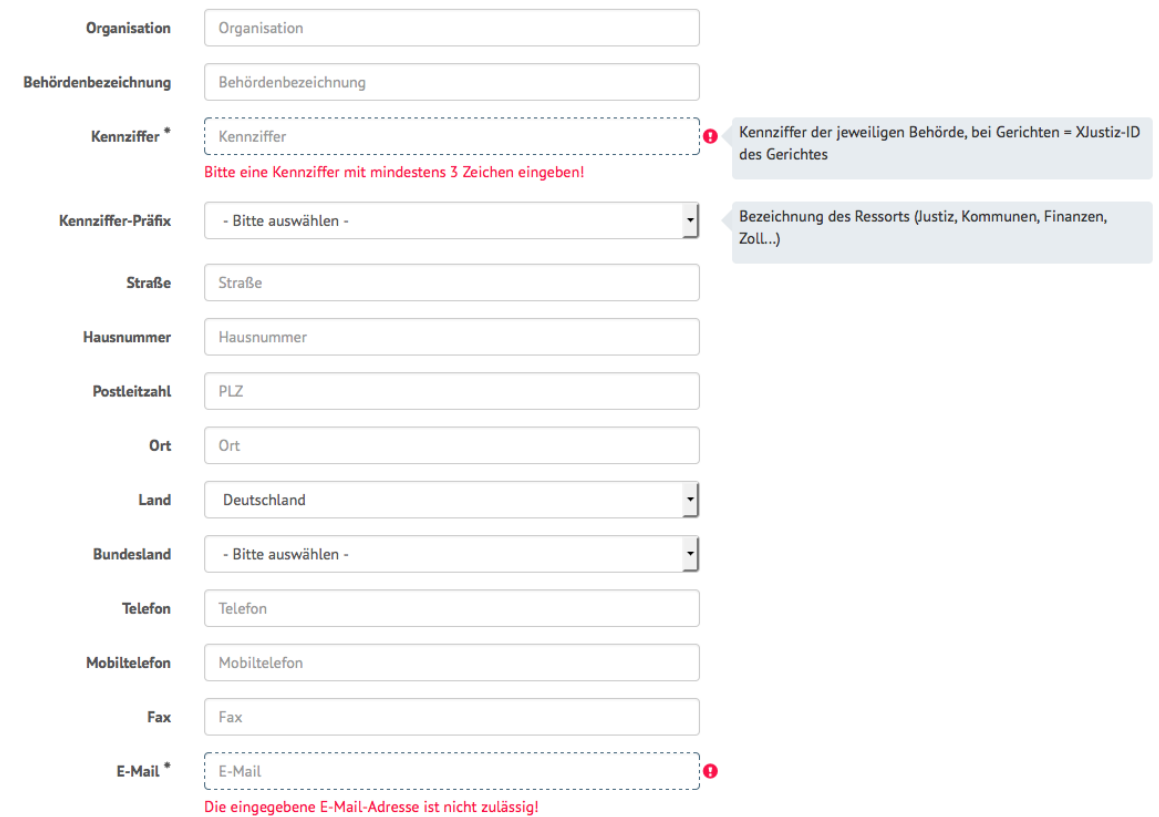

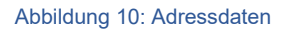

Schließen Sie die Eingabe der Adressdaten mit dem Button *Weiter* ab oder gehen Sie auf den Reiter Kennwort.

### **3.4 Kennwort hinzufügen**

Im nächsten Schritt geben Sie bitte einen Benutzernamen ein. Dieser muss mindestens fünf Zeichen lang und eindeutig sein.

Beachten Sie eventuelle Vorgaben Ihrer Organisationseinheit.

Ist Ihr Benutzername bereits vergeben, erscheint ein entsprechender Hinweis und Sie müssen einen anderen Namen wählen.

Bitte geben Sie nun ein komplexes Kennwort ein.

Bitte beachten Sie, dass das neue Kennwort aus mindestens 8 Zeichen aus drei der vier Kategorien "Großbuchstabe", "Kleinbuchstabe", "Zahl" und "Zeichen" bestehen muss.

Vermeiden Sie Passwörter, die einen Bezug zu Ihrer Benutzerkennung haben (z. B. nicht Benutzerkennung, Name, Geburtsdatum, Kraftfahrzeugkennzeichen, usw.) und Wörter, die im Duden oder einem Wörterbuch aufgeführt werden.

Bitte wiederholen Sie Ihr Kennwort in dem dafür vorgesehen Feld. Achten Sie darauf, dass die Eingaben nicht voneinander abweichen. Andernfalls erscheint die Meldung "Die Kennworte sind nicht identisch!" und Sie können nicht fortfahren.

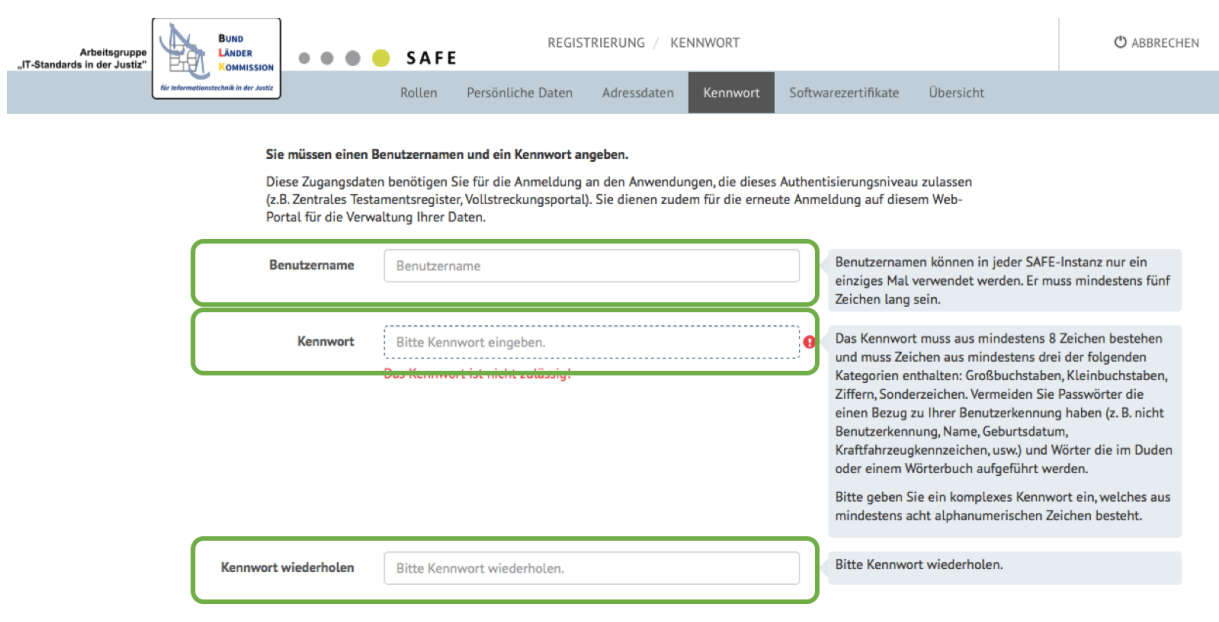

Abbildung 11: Vergabe von Benutzername und Kennwort

Schließen Sie die Eingabe des Benutzernamens und Kennworts mit dem Button "Weiter" ab oder gehen Sie auf das Softwarezertifikate-Tab.

### **3.5 Soft- und Hardwarezertifikate hinzufügen**

Für die Anmeldung an bestimmten Anwendungen benötigen Sie ein Soft- oder Hardwarezertifikat. Diese können unter dem Reiter Soft- und Hardwarezertifikate hochgeladen werden. Mit Hilfe des Zertifikats können Sie sich als Anwender eindeutig gegenüber der Anwendung authentifizieren.

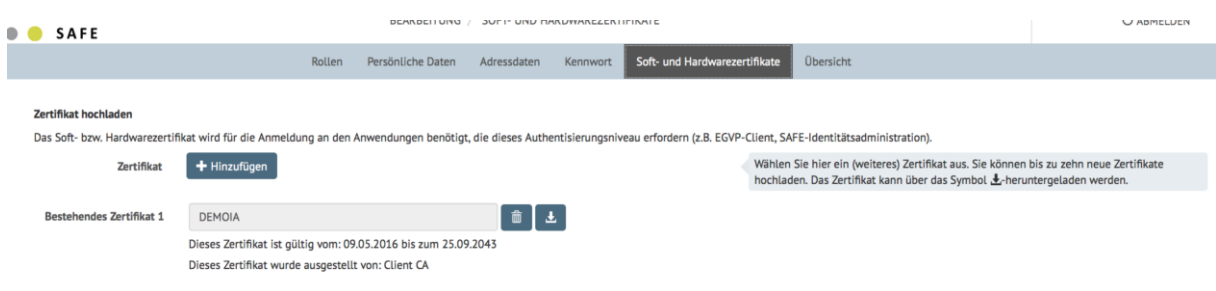

Um eine Zertifikat hochladen zu können, klicken Sie auf *Hinzufügen*.

#### Abbildung 12: Softwarezertifikate hinzufügen

Nach dem Klick auf *Hinzufügen* können Sie das jeweilige Zertifikat auf Ihren Rechner auswählen. Bei Hardwarezertifikaten müssen Sie das Zertifikat zunächst auf Ihrem Rechner speichern. Bitte informieren Sie sich hierzu bei dem Herausgeber Ihres Hardwarezertifikates.

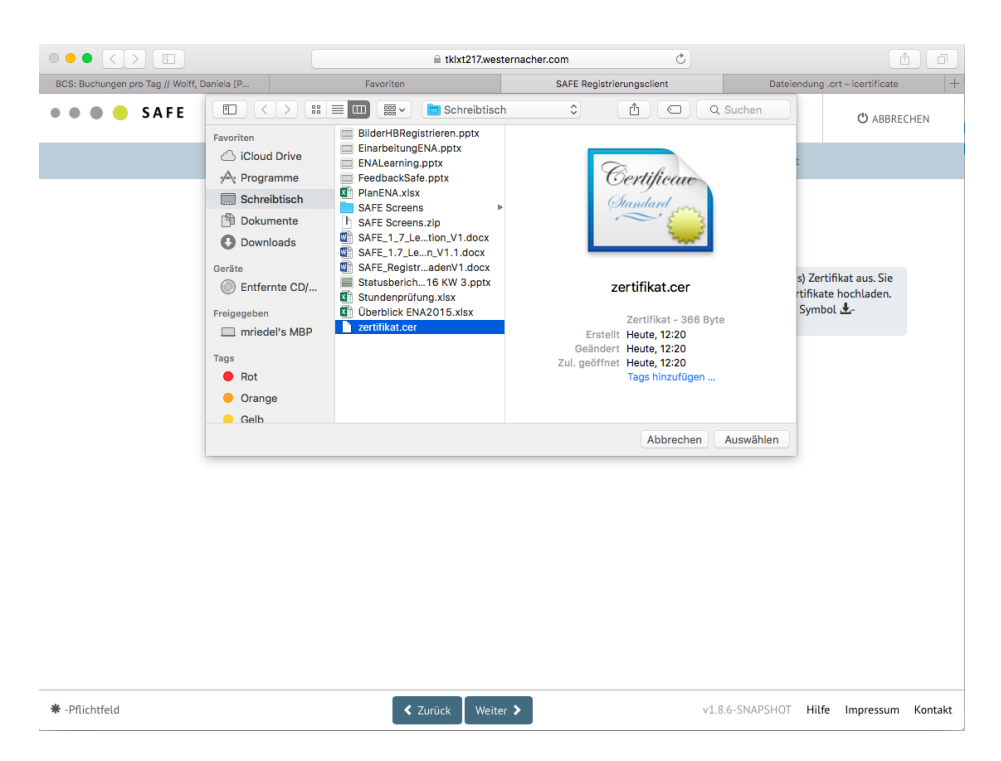

Abbildung 13: Auswahl des Zertifikats

Sie können so bis zu zehn verschiedene Zertifikate hochladen.

Folgende Formate werden unterstützt:

- CER
- PEM
- CRT
- DER

Entspricht die gewählte Datei keinem der zugelassenen Formate, erscheint die Meldung "Die ausgewählte Datei ist kein valides Zertifikat. Sie dürfen Zertifikate der Typen CER, PEM, CRT und DER verwenden.".

Nach dem Hochladen wird das Zertifikat aufgelistet:

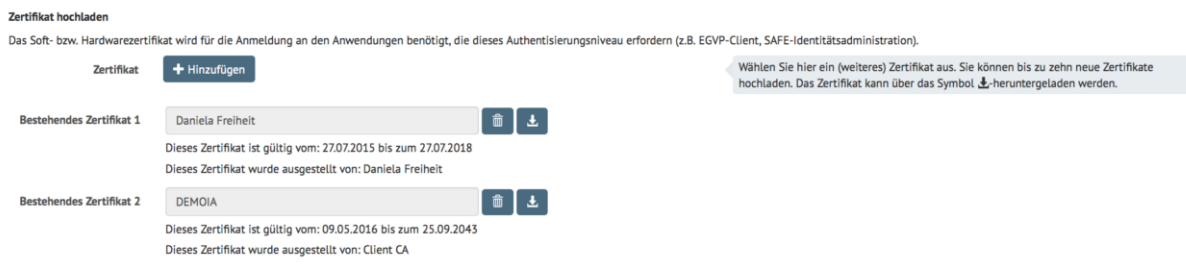

Abbildung 14: Softwarezertifikate auswählen

Mit dem Löschen-Symbol können Sie das Zertifikat löschen.

Wenn Sie Ihre Zertifikate hochgeladen haben oder keine hochladen möchten, klicken Sie auf *Weiter* oder gehen Sie zum Reiter "Übersicht".

### **3.6 Übersicht und Registrierung abschließen**

Die Übersichts-Registerkarte fasst alle Eingaben zusammen.

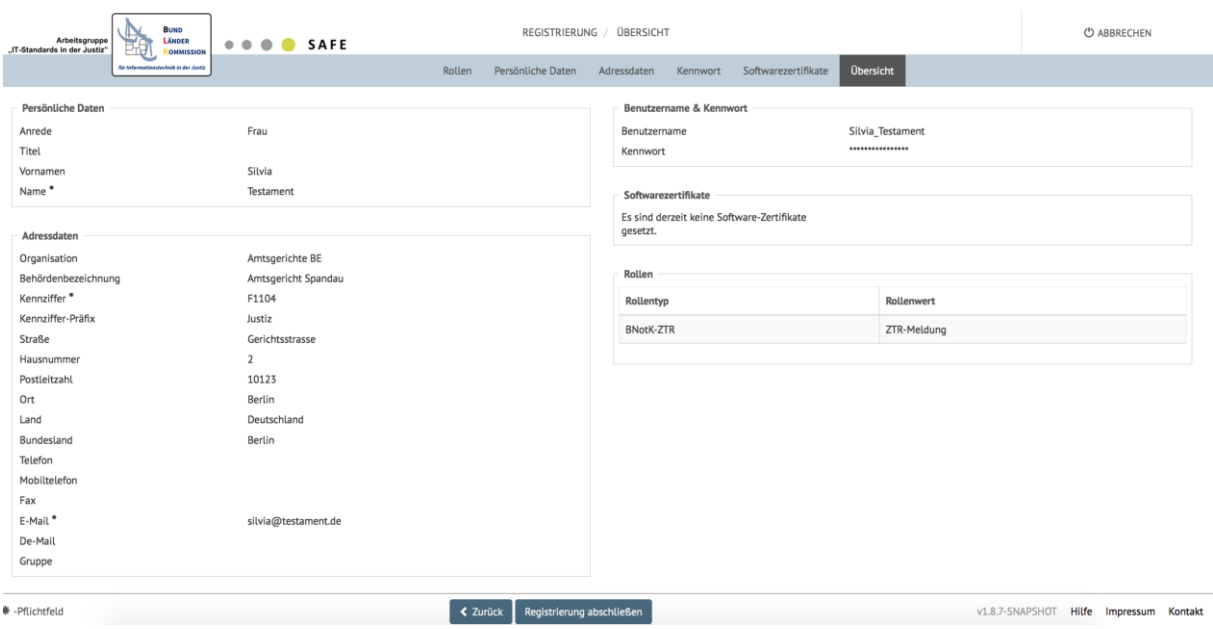

#### Abbildung 15: Übersichtseite

Fehlende Angabe in Pflichtfeldern werden mit einem Ausrufezeichen markiert, wie in [Abbil](#page-11-0)[dung 16](#page-11-0) beispielhaft für ein vergessenes Kennwort illustriert.

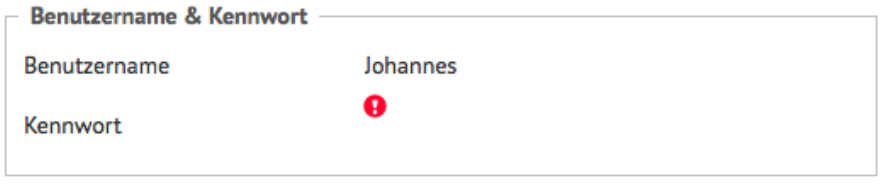

<span id="page-11-0"></span>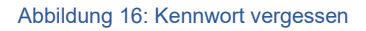

Kontrollieren Sie Ihre Eingaben. Über *Zurück* können Sie zurückspringen oder Sie können direkt die jeweilige Registerkarte anklicken, um Eingaben gegebenenfalls zu korrigieren.

Schließen Sie die Registrierung ab, in dem Sie auf *Registrierung abschließen* klicken.

Die erfolgreiche Registrierung wird Ihnen in folgender Form bestätigt:

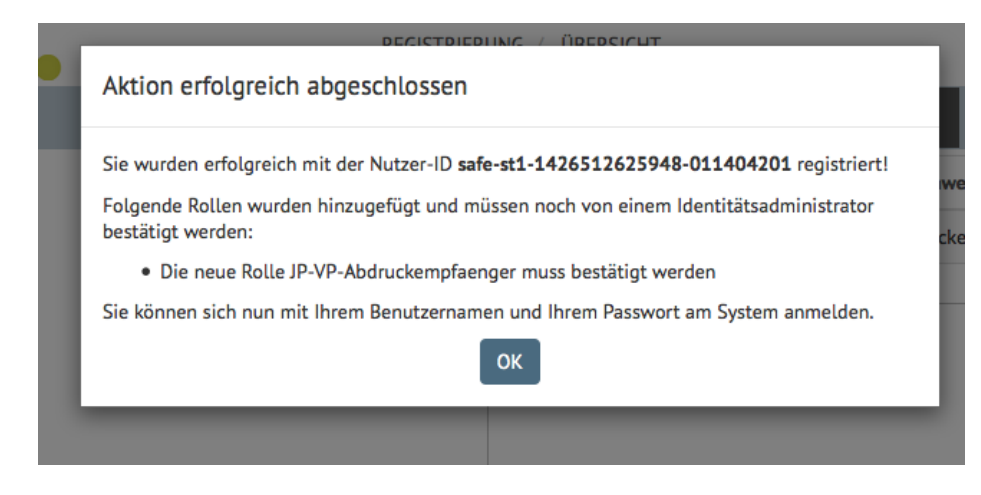

Abbildung 17: Bestätigung

Wir empfehlen Ihnen, Ihre SAFE-ID zu Ihren Unterlagen zu nehmen. Bitte achten Sie darauf, dass die Mehrzahl der Rollen von einem Identitätsadministrator bestätigt werden muss. Wenden Sie sich gegebenenfalls an den für Sie zuständigen Identitätsadministrator mit der Bitte um Freischaltung.

Nach der erfolgreichen Registrierung können Sie Ihre Nutzerdaten verwalten.

# 4 Verwaltung der Nutzerdaten

Die Nutzerverwaltung bietet Ihnen die Möglichkeit Ihre Daten zu aktualisieren, neue Rollen zu beantragen, Ihren Benutzernamen und das Kennwort zu ändern oder Zertifikate hinzuzufügen oder zu löschen. Dazu müssen Sie sich anmelden.

Voraussetzung: Die Anmeldung mit Benutzernamen und Kennwort kann erst nach erfolgreicher Registrierung erfolgen, siehe Kapitel [3.](#page-3-0)

Klicken Sie auf *Benutzername/Kennwort*:

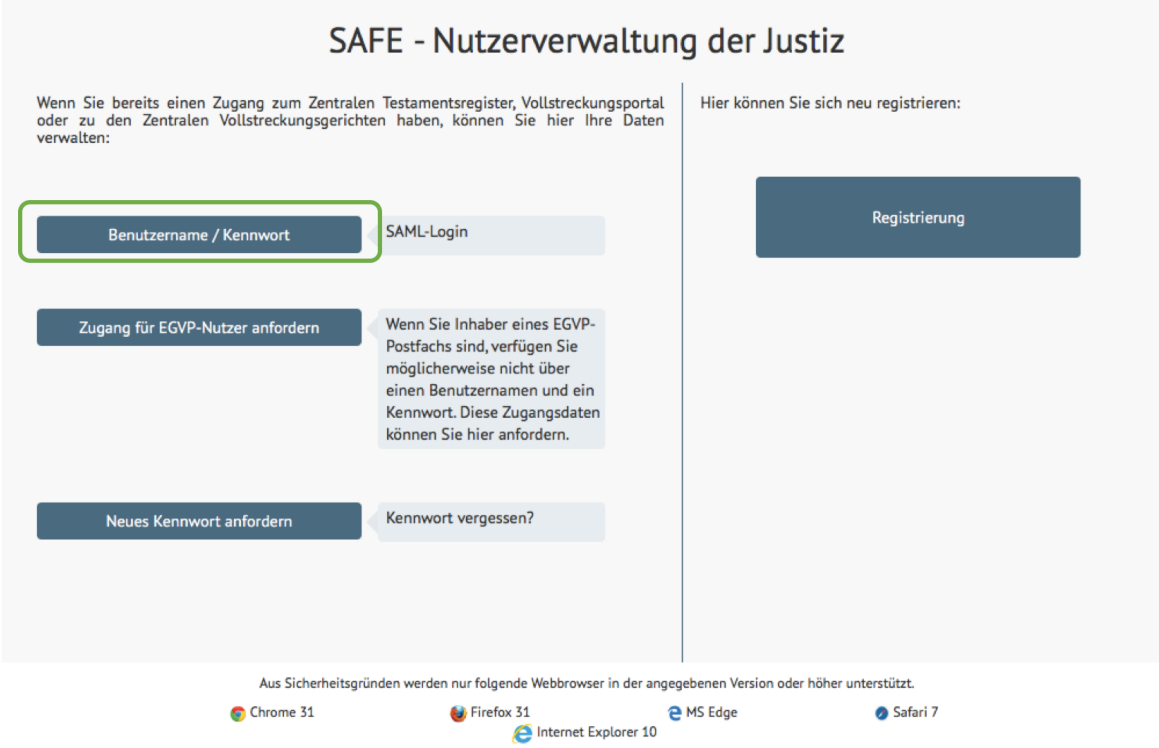

Abbildung 18: Startseite

Mit dem Klick auf *Benutzername/Kennwort* werden Sie zu einem Anmeldebildschirm weitergeleitet. Geben Sie Ihren Benutzernamen und das Kennwort ein und klicken Sie anschließend auf *Anmelden*.

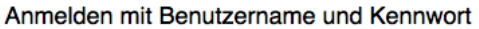

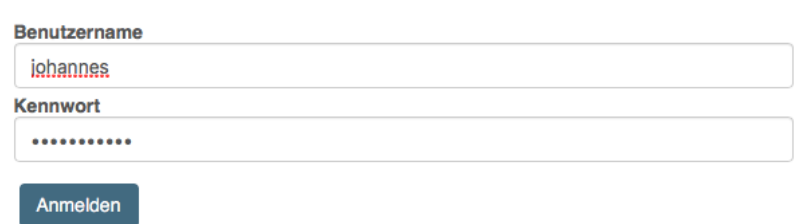

#### Abbildung 19: Anmelden mit Benutzername und Kennwort

Nach dem Anmelden gelangen Sie zu Ihrer Rollenübersicht. Sie können von dort jeden Datensatz der Registrierung ändern, indem Sie auf dem jeweiligen Menüeintrag klicken (Schritt 1[, Abbildung 20\)](#page-14-0) oder unten mit *Weiter* zu den gewünschten Registerkarten navigieren (Schritt 2, [Abbildung 20\)](#page-14-0).

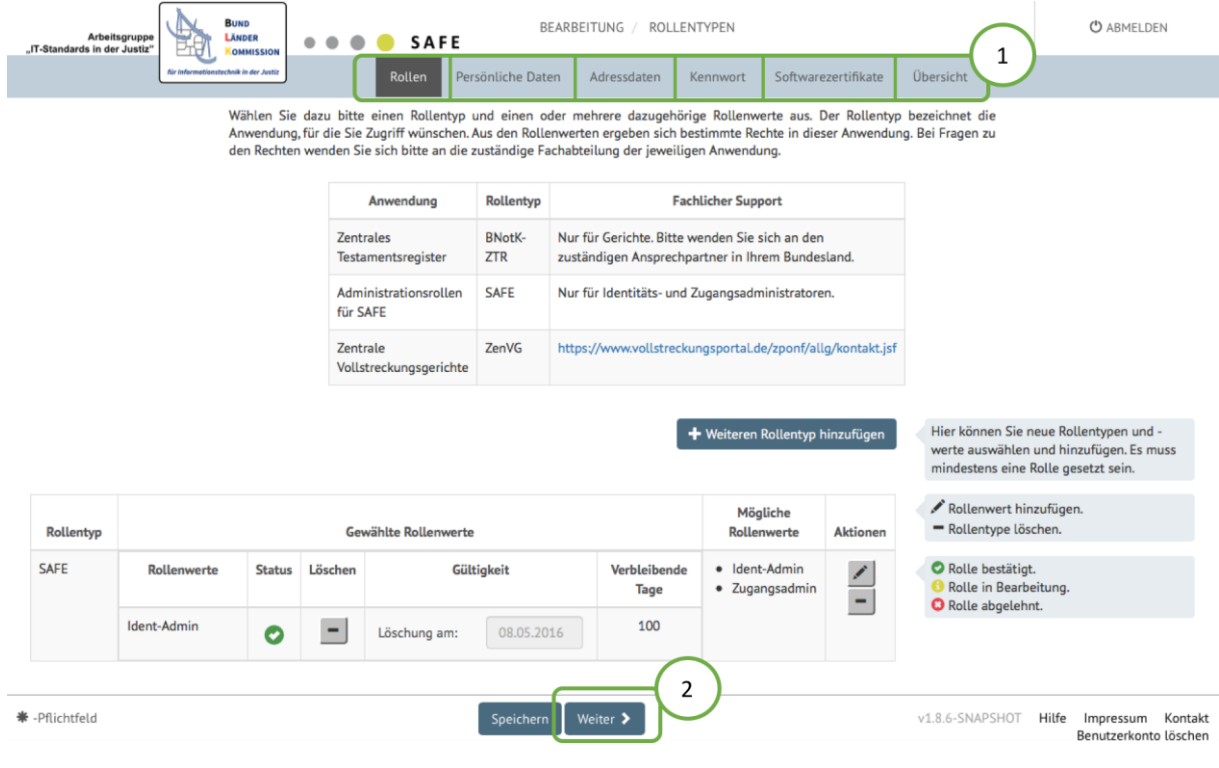

<span id="page-14-0"></span>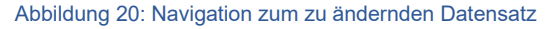

Eine weitere Möglichkeit bietet die Übersichtseite. Klicken Sie auf das jeweilige Datensatz, so öffnet die jeweilige Registerkarte. [Abbildung 21](#page-15-0) zeigt dies beispielhaft für den Datensatz *Benutzername & Kennwort*. Wenn Sie diesen Datensatz ändern möchten, klicken Sie auf den Kasten *Benutzername & Kennwort* (Schritt 1). Somit werden Sie direkt auf die Registerkarte *Kennwort* geleitet (Schritt 2).

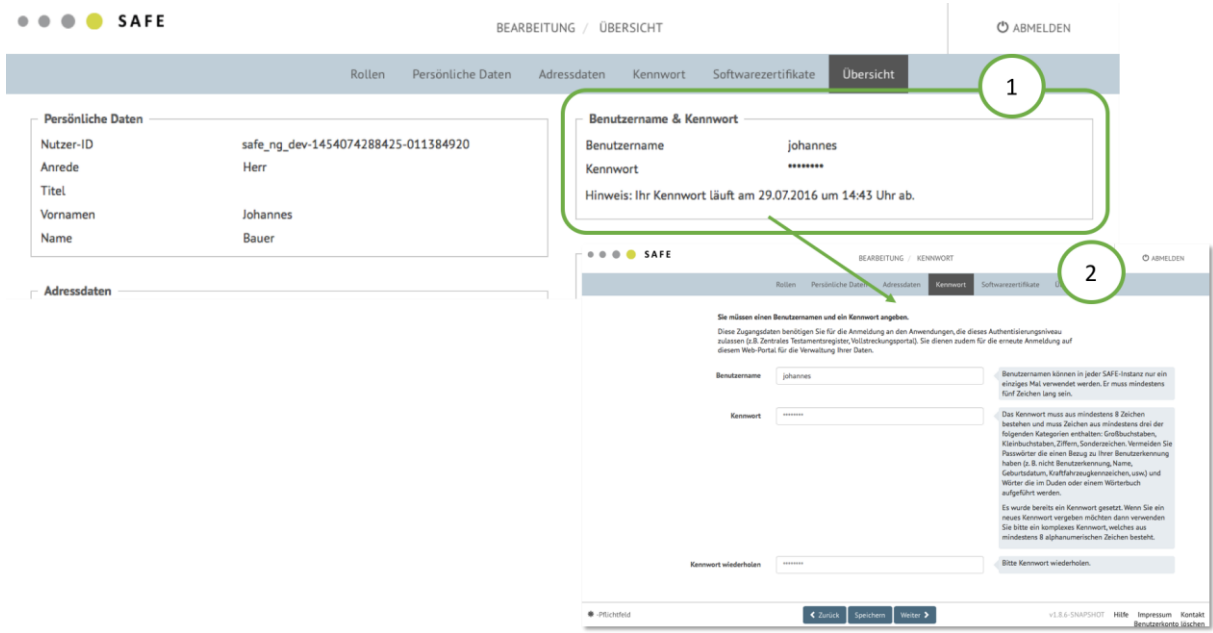

<span id="page-15-0"></span>Abbildung 21: Navigation von der Übersichtsseite aus zum zu ändernden Datensatz

## Sie können Ihre Änderungen mit *Speichern* bestätigen.

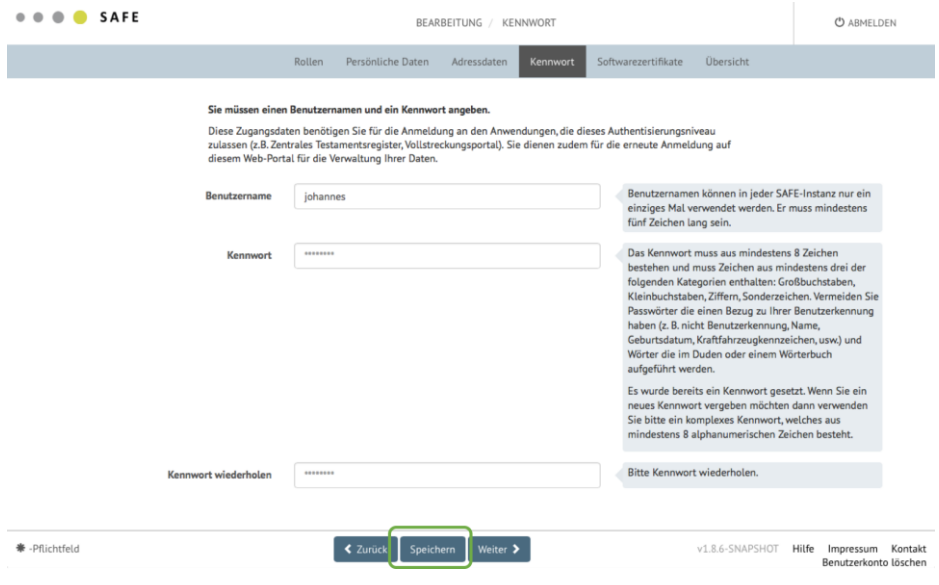

Abbildung 22: Änderungen speichern

## Die Aktualisierung wird Ihnen bestätigt.

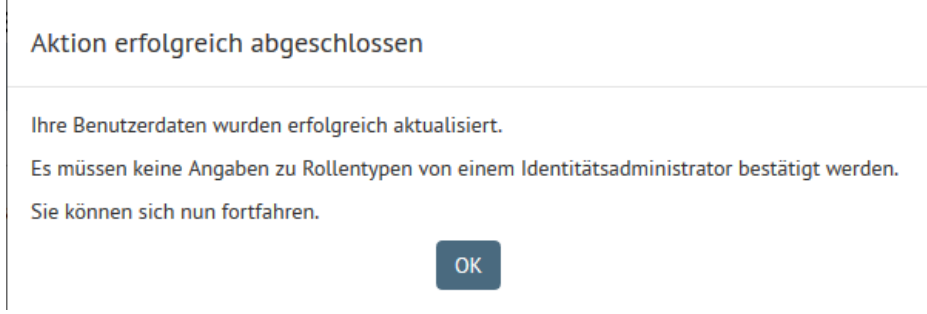

Abbildung 23: Bestätigung der Aktualisierung

## 5 Benutzerkonto löschen

Um ein Benutzerkonto unwiderruflich zu löschen, können Sie auf jeder beliebigen Registerkarte unten rechts auf *Benutzerkonto löschen* klicken.

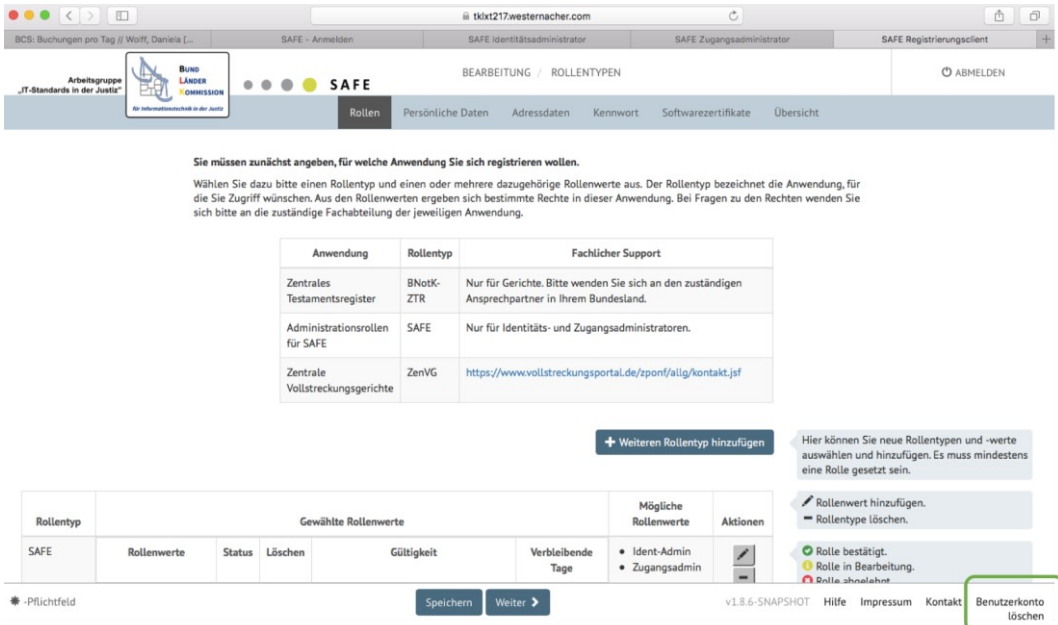

#### Abbildung 24: Benutzerkonto löschen

Bei einer Löschung werden alle Rollentypen entzogen und das Benutzerkonto wird unwiderruflich gelöscht. Eine spätere Wiederherstellung der Daten ist nicht möglich. Sie können sich aber jederzeit erneut am System mit einer neuen Nutzer-ID registrieren.

Es erscheint eine Warnmeldung. Bestätigen Sie diese, um das Benutzerkonto zu löschen.

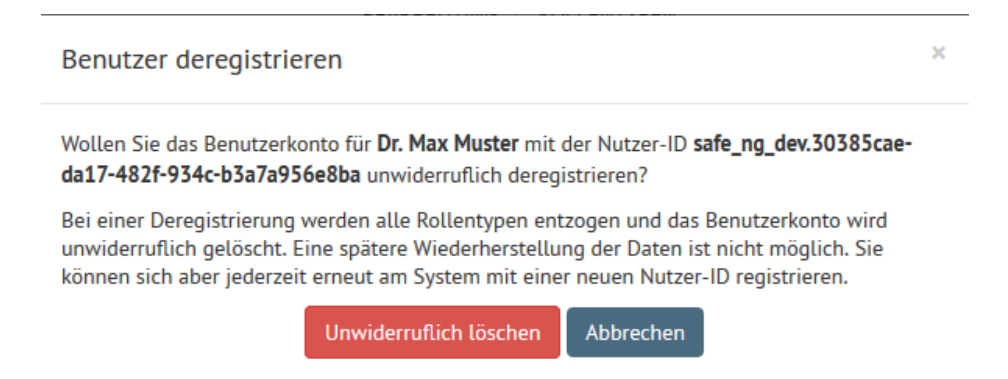

# 6 Zugang für EGVP-Nutzer anfordern

Wenn Sie Inhaber eines EGVP-Postfachs sind, verfügen Sie möglicherweise nicht über einen Benutzernamen und ein Kennwort. Diese Zugangsdaten können Sie anfordern. Klicken Sie dazu im Registrierungsanwendung auf *Zugang für EGVP-Nutzer anfordern*.

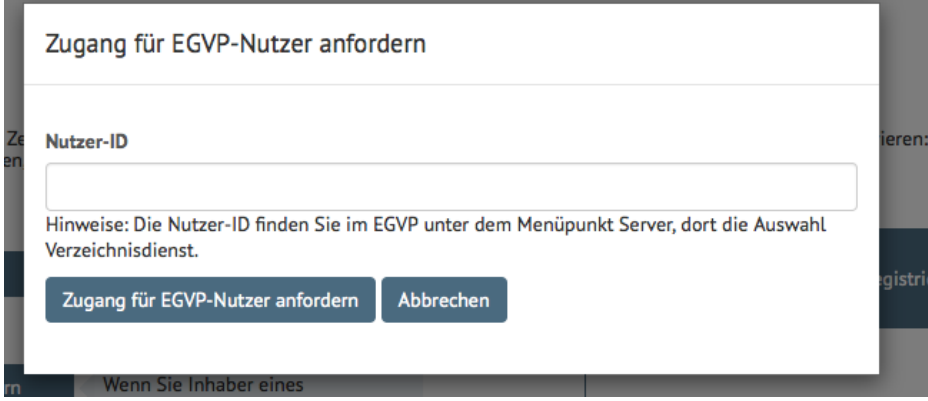

Abbildung 25: Zugang für EGVP-Nutzer anfordern

Geben Sie Ihre Nutzer-ID ein und drücken Sie auf *Zugang für EGVP-Nutzer anfordern*. Die Nutzer-ID finden Sie im EGVP unter dem Menüpunkt Server, dort die Auswahl Verzeichnisdienst.

Es erscheint die Meldung "*Der Benutzerzugang wurde erfolgreich erstellt und wird per EGVP zugeschickt.*".

Im Fehlerfall oder bei Eingabe einer ungültigen Nutzer-ID wird folgendes angezeigt: "*Der Benutzerzugang für die Nutzer-ID <…> konnte nicht angefordert werden. Bitte überprüfen Sie die Nutzer-ID oder versuchen Sie es später erneut.*"

# 7 Neues Kennwort anfordern

Sollten Sie Ihr Kennwort vergessen haben, können Sie sich über die Registrierungsanwendung ein neues Kennwort vergeben. Dazu wird das alte Kennwort durch ein vorübergehendes ersetzt.

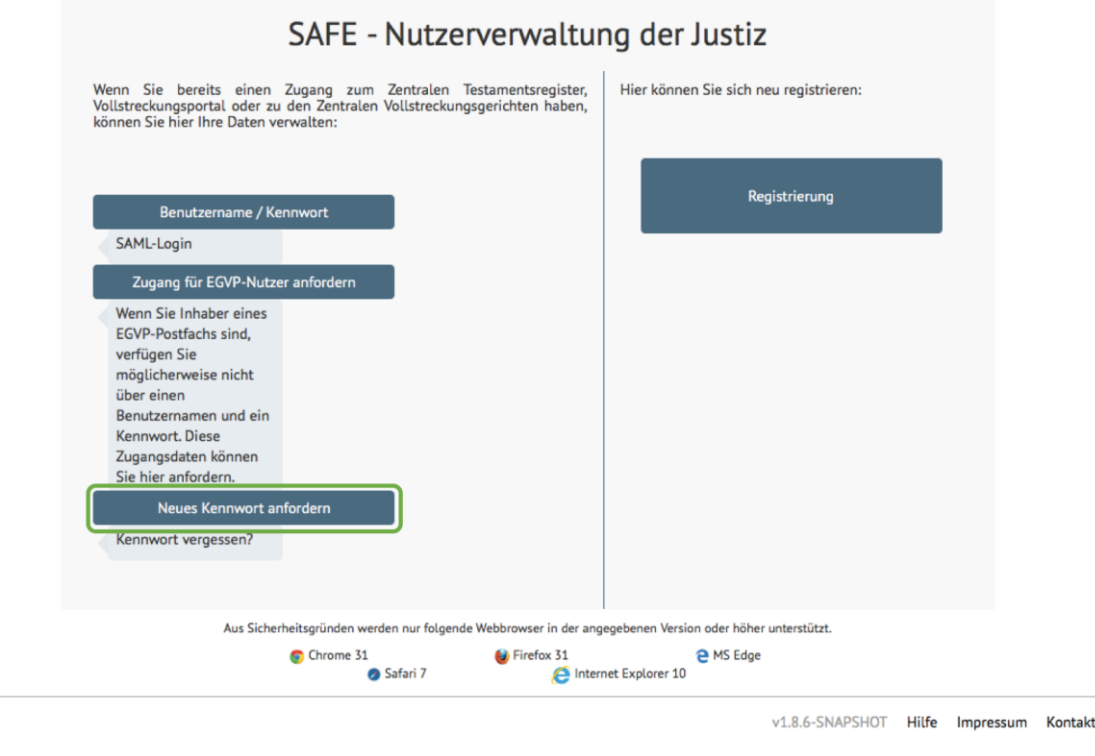

Abbildung 26: Neues Kennwort anfordern

Klicken Sie dazu auf *Neues Kennwort anfordern*. Nach dem Klicken öffnet sich ein neues Fenster, indem Sie Ihr Benutzernamen eingeben und auf *Kennwort zurücksetzen* drücken.

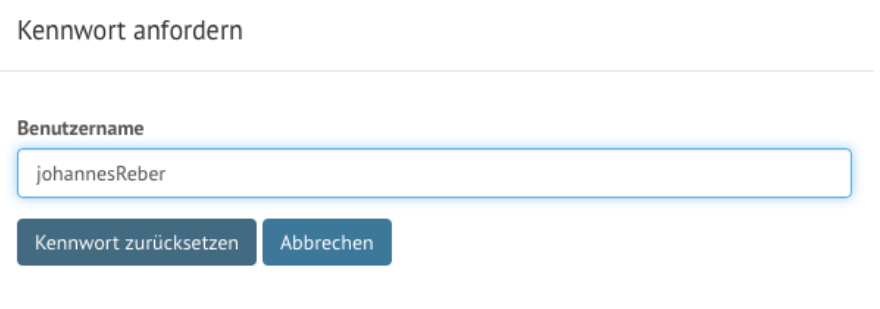

#### Abbildung 27: Kennwort anfordern

Es erscheint eine Bestätigungsmeldung, dass eine E-Mail an Ihre bei der Registrierung angegebene E-Mail-Adresse gesendet wurde. Sie können sich innerhalb einer Stunde nach Erhalt der E-Mail ein neues Passwort vergeben.

Kontrollieren Sie nun Ihren Posteingang auf eine Nachricht im folgenden Format:

*Sie haben ein neues Kennwort angefordert, um weiterhin Zugang zu den Web-Portalen zu haben, die die Anmeldefunktion der Nutzerverwaltung der Justiz, SAFE, nutzen (z.B. Zentrales Testamentsregister oder Zentrales Vollstreckungsportal).*

*Wir haben Ihnen deshalb ein begrenzt nutzbares Kennwort eingerichtet: X8XCA3Wk8Duw5yTyRGaSgf*

*Dieses Kennwort ist nur zur Einrichtung eines neuen Kennwortes geeignet, nicht jedoch zur Anmeldung bei den Web-Portalen. Es muss innerhalb einer Stunde verwendet werden.*

*Bitte benutzen Sie den Link [https://\[...\]/safe-registration-client/#/login?p=X8XCA3Wk8Duw5yTyR-](https://[...]/safe-registration-client/#/login?p=X8XCA3Wk8Duw5yTyRGaSgf)[GaSgf,](https://[...]/safe-registration-client/#/login?p=X8XCA3Wk8Duw5yTyRGaSgf) um ein neues Kennwort zu vergeben.*

*Wenn der Link aus dieser Mail nicht aktiviert werden kann, kopieren Sie bitte die Linkadresse in die Adresszeile Ihres Browsers.*

*Sollten Sie kein neues Kennwort angefordert haben, ignorieren Sie bitte diese Benachrichtigung.*

*Bitte beachten Sie, dass das neue Kennwort aus mindestens 8 Zeichen aus drei der vier Kategorien "Großbuchstabe", "Kleinbuchstabe", "Zahl" und "Zeichen" bestehen muss.*

*Sollte das Zeitlimit bereits abgelaufen sein, veranlassen Sie bitte eine neue Anfrage mit der Funktion "Kennwort vergessen".*

Sie müssen nun innerhalb einer Stunde auf den in der Nachricht genannten Link klicken. Sie gelangen dann in unten aufgezeigte Maske. Bitte vergeben Sie dort ein neues Kennwort.

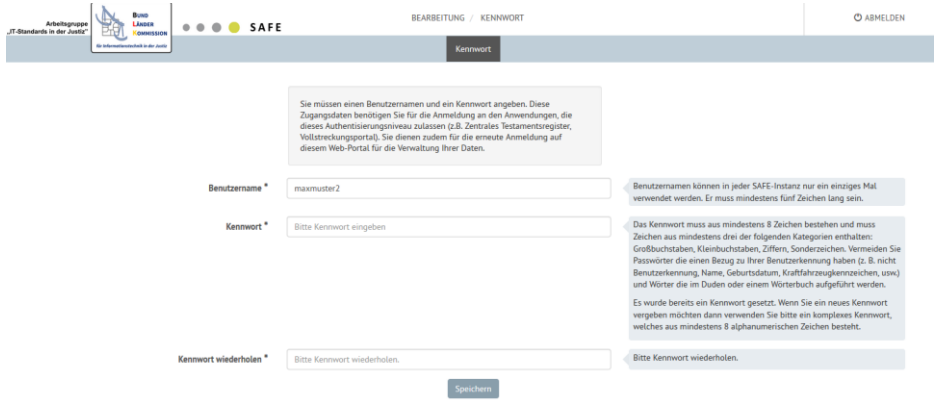

Abbildung 28: Neues Kennwort eingeben

Klicken Sie *Speichern*. Nach der Aktualisierung des Kennworts ist eine Neuanmeldung erforderlich:

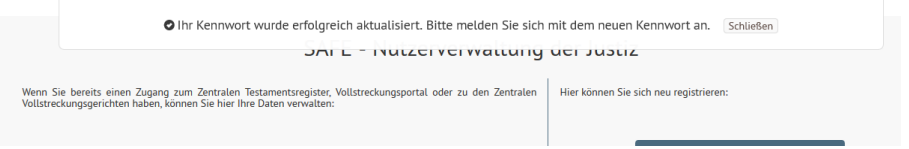

Nach einer Stunde ist der Link ungültig. Sie müssen dann erneut die Funktion *Neues Kennwort anfordern* ausführen.

Findet sich die oben genannte Nachricht nicht in Ihrem Posteingang, prüfen Sie die korrekte Eingabe des Benutzernamens und wiederholen Sie den Vorgang.

Erscheint die Meldung "*Ihr Kennwort konnte nicht zurückgesetzt werden. Bitte überprüfen Sie Ihre Angaben."* wiederholt, obwohl Sie korrekte Angaben gemacht haben, wenden Sie sich bitte an den im Kapitel 8 genannten Kontakt.

## 8 Kontakt

Für technische Fragen und Anregungen steht Ihnen unser Benutzersupport zu Verfügung:

Per E-Mail [technischersupport@safe-justiz.de](mailto:technischersupport@safe-justiz.de)

Bei fachlichen Fragen wenden Sie sich bitte an den Support der jeweiligen Anwendung, die Sie nutzen möchten. Die Kontaktdaten finden Sie in der Tabelle unter dem Reiter "Rollen".

Sie müssen zunächst angeben, für welche Anwendung Sie sich registrieren wollen.

Wählen Sie dazu bitte einen Rollentyp und einen oder mehrere dazugehörige Rollenwerte aus. Der Rollentyp bezeichnet die Anwendung, für die Sie Zugriff wünschen. Aus den Rollenwerten ergeben sich bestimmte Rechte in dieser Anwendung. Bei Fragen zu den Rechten wenden Sie sich bitte an die zuständige Fachabteilung der jeweiligen Anwendung.

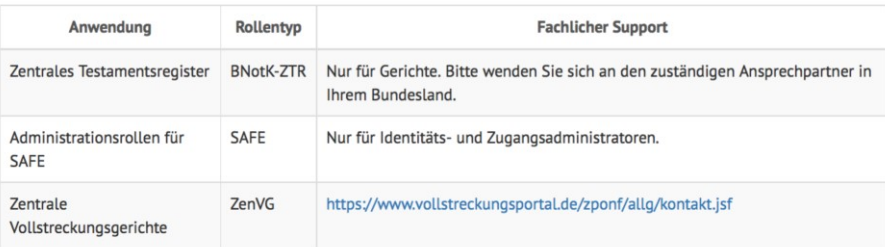